# citi handlowy®

## Logowanie biometryczne do systemu CitiDirect BE®

Logowanie biometryczne to innowacyjne, a jednocześnie proste narzędzie pozwalające na dużo szybszy dostęp do serwisu. Sam proces skraca się do kilkunastu sekund i jest tak samo bezpieczny jak w przypadku logowania metodą MobilePASS lub za pomocą tokena.

**Wystarczy smartfon** Żadnych tokenów – do logowania wystarczy tylko smartfon lub tablet z odblokowaną funkcją czytnika biometrycznego.

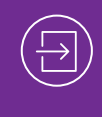

**Automatycznie i intuicyjnie**

Nie musisz pamiętać, jaką metodę logowania należy wybrać – CitiDirect BE rozpozna ją automatycznie.

**Dostęp do logowania za pomocą odcisku palca lub Face ID jest dostępy dla każdego użytkownika CitiDirect BE. Nie ma znaczenia, czy użytkownik używa obecnie aplikacji MobilePASS, czy tokena. Warunkiem jest posiadanie dostępu do aplikacji CitiDirect BE Mobile będącej mobilną wersją serwisu CitiDirect BE**.

Jeśli nie posiadasz dostępu mobilnego, **Administrator Systemu** musi go aktywować – szczegóły jak to zrobić w **części 1** poniżej.

Nie posiadasz Administratora Systemu – [wyznacz go >>](https://www.citibank.pl/poland/citidirect/polish/pdf/cd_bankowosc_transakcyjna_formularz_aktywacji.pdf)

W celu zapewnienia odpowiedniego wsparcia konieczne jest wskazanie co najmniej dwóch Administratorów Systemu, bank zaleca wskazanie trzech.

#### **CZĘŚĆ 1 – USTAWIENIA ADMINISTRACYJNE WYKONYWANE PRZEZ ADMINISTRATORA SYSTEMU**

- **1.** W Systemie CitiDirect BE wybierz zakładkę **Samoobsługa** i przejdź do opcji **Użytkownicy i uprawnienia**.
- **2.** Przesuń kursor myszy płynnie w prawo, wybierając **Użytkownicy i uprawnienia** ¬ **Użytkownicy**  ¬ **Wszyscy Użytkownicy**.
- **3.** Na liście użytkowników wybierz użytkownika, którego uprawnienia należy rozbudować o dostęp mobilny. Kliknij na wybrany profil i po wyświetleniu szczegółów zweryfikuj, czy opcja **Dostęp mobilny** jest zaznaczona, jeśli nie – zaznacz ją.
- **4.** Na dole strony wybierz opcję **Zatwierdź**.

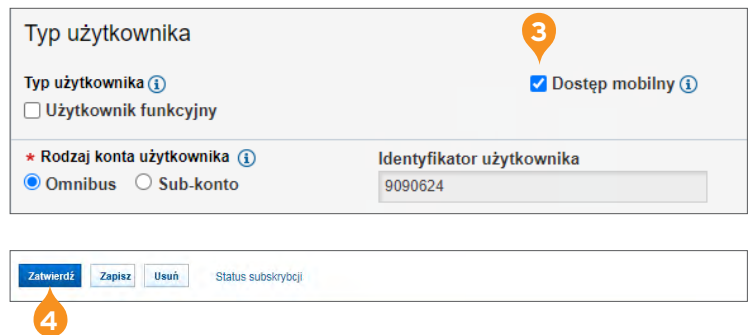

**UWAGA:** Zmiana wymaga autoryzacji przez drugiego Administratora Systemu. Zatwierdzenie wprowadzonej zmiany odbywa się z poziomu zakladki **Użytkownicy i uprawnienia** ¬ **Użytkownicy** ¬ **Autoryzacja**.

### **CZĘŚĆ 2 – USTAWIENIA W URZĄDZENIU MOBILNYM I APLIKACJI CITIDIRECT BE MOBILE**

By skorzystać z logowania biometrycznego do systemu CitiDirect BE, musisz mieć urządzenie mobilne (smartfon, tablet) umożliwiające aktywację narzędzi biometrycznych.

**1.** Jeśli na swoim urządzeniu nie używasz **odcisku palca** lub **skanowanie twarzy** (FACE ID) jako metody zabezpieczenia telefonu, musisz to zmienić.

W ustawieniach zabezpieczeń urządzenia mobilnego aktywuj zabezpieczenia biometryczne (odcisk palca lub rozpoznawanie twarzy).

- **2.** Ze sklepu internetowego na Twoim urządzeniu mobilnym pobierz i zainstaluj aplikację **CitiDirect BE Mobile**.
- **3.** Otwórz zainstalowaną aplikację.
- **4.** Wpisz identyfikator użytkownika (numer tokena lub identyfikator, którego używasz w aplikacji MobilePASS).
- **5.** Włącz token lub aplikację MobilePASS, wpisz PIN, przepisz zapytanie, które wyświetliło się w **CitiDirect BE Mobile** na Twoim telefonie.
- **6.** Odpowiedź wygenerowaną w MobilePASS lub na tokenie, przepisz do aplikacji na telefonie.
- **7.** Kliknij **Kontynuuj** w aplikacji.
- **8.** Przy pierwszym logowaniu zobaczysz krótki przewodnik po systemie informujący o możliwościach aplikacji. **Wejdź w każdą belkę**, wtedy na dole strony pojawi się słowo **Dalej**, kliknij w nie.
- **9.** Na dole strony ujrzysz komunikat **Włącz rozpoznawanie odcisku palca**, kliknij w komunikat i przyłóż palec do czytnika (lub zeskanuj twarz).
- **10.** Na stronie startowej systemu mobilnego kliknij w lewy górny róg ekranu, wybierz **Ustawienia**.
- **11.** W ustawieniach aplikacji włącz **Logowanie Biometryczne i Logowanie Biometryczne na komputerze**, przesuwając suwak przy tych opcjach w prawo.
- **12.** Możesz wylogować się z aplikacji.

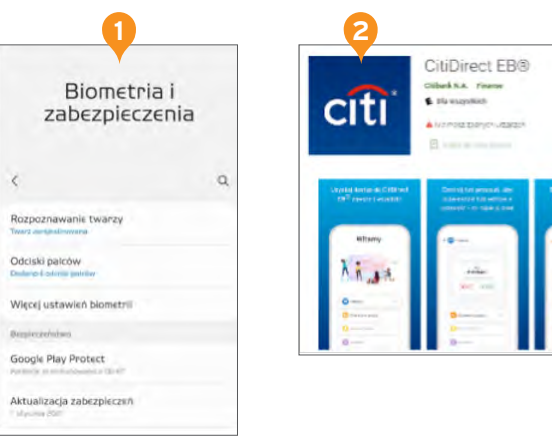

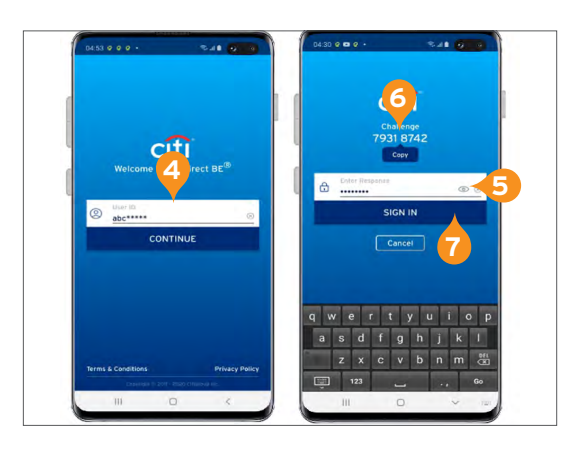

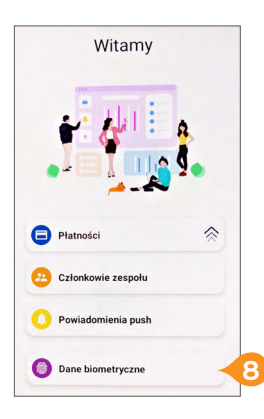

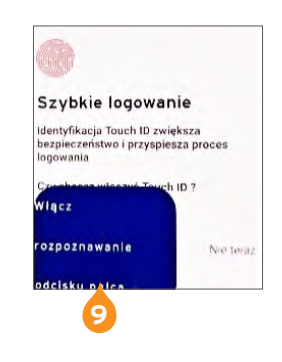

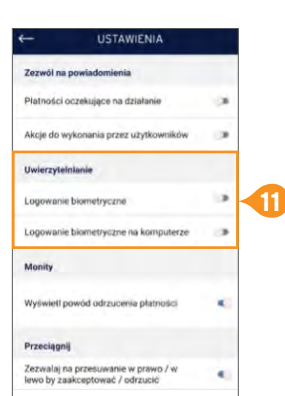

#### **CZĘŚĆ 3 – LOGOWANIE BIOMETRYCZNE DO CITIDIRECT BE NA KOMPUTERZE**

- **1.** Otwórz na komputerze stronę logowania [https://portal.citidirect.com/portalservices/forms/](https://portal.citidirect.com/portalservices/forms/login.pser) [login.pser](https://portal.citidirect.com/portalservices/forms/login.pser).
- **2.** Wprowadź identyfikator użytkownika.
- **3.** Kliknij w baner na dole strony **Zaloguj się z użyciem danych biometrycznych na urządzeniu mobilnym**.
- $cifi$ Witamy w CitiDirect® **2** g wp  $\overline{4}$  Zalogui sie lub **3**
- **4.** System wygeneruje wiadomość PUSH, którą otrzymasz na urządzeniu mobilnym.
- **5.** Kliknij w komunikat, wybierz opcję **Zezwól** i zeskanuj odcisk palca lub wykorzystaj **FACE ID**.
- **6.** System CitiDirect BE zaloguje Cię automatycznie zaraz po poprawnej autentykacji użytkownika.

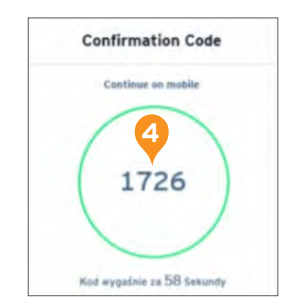

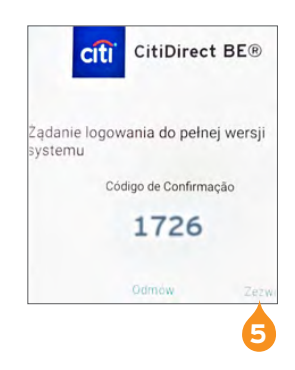

#### [Więcej przydatnych wskazówek dotyczących CitiDirect BE znajdziesz TUTAJ >>](https://www.citibank.pl/poland/corporate/polish/czesto-zadawane-pytania.htm)

Niniejszy materiał marketingowy został wydany jedynie w celach informacyjnych i nie stanowi oferty w rozumieniu art. 66 Kodeksu cywilnego.

Znaki Citi oraz Citi Handlowy stanowią zarejestrowane znaki towarowe Citigroup Inc., używane na podstawie licencji. Spółce Citigroup Inc. oraz jej spółkom zależnym przysługują również prawa do niektórych<br>innych znaków towa XII Wydział Gospodarczy Krajowego Rejestru Sądowego, pod nr. KRS 000 000 1538; NIP 526-030-02-91; wysokość kapitału zakładowego wynosi 522 638 400 złotych, kapitał został w pełni opłacony.

Linki umieszczane w naszych komunikatach prowadzą do stron internetowych lub materiałów marketingowych naszego Banku lub naszych partnerów, które mają charakter informacyjny. Nie wykorzystujemy linków do zbierania danych wrażliwych od naszych Klientów. Jeśli cokolwiek budzi Państwa zastrzeżenia, prosimy o kontakt z CitiService lub nadawcą komunikatu ze strony Banku.